## How to Create & Assign an Imprint on Bowker

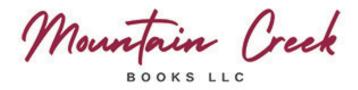

## **How to Change Your ISBN Imprint Name**

For navigation, follow the red circles, arrows, and text on each image.

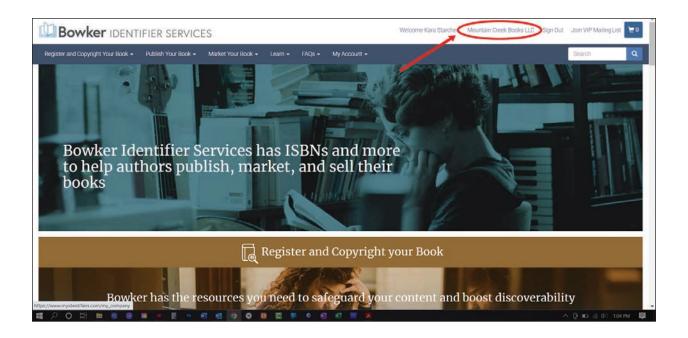

- 1. Log in to your account on **Myldentifiers.com**. If you don't have a login, create one.
- Once you login, click on the Company Name in the upper righthand corner. The company name may or may not be your personal name. Do NOT click on the one that says "Welcome Your Name." After logging in, you will see the above screen.

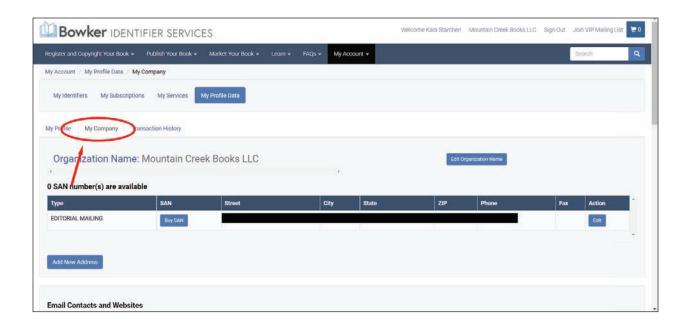

- 3. Make sure the "My Company" tab is showing. (See image above.)
- 4. Scroll down until you see "Publisher Imprints." (See image below.)

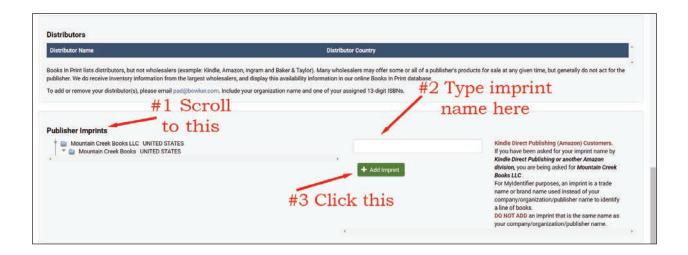

- 5. Once you see "Publisher Imprints" (#1)
- 6. Type your imprint name in the box to the right. (#2)
- 7. Click the "Add imprint" button. (#3)

## Congrats! You've added your imprint name!

## **How to Assign Your ISBN Imprint Name**

When you are ready to publish your book, you need to ASSIGN an ISBN to the book. Follow these steps to choose the Imprint Name during that process. Note that the ISBN in the following images is already assigned so some of your screens will have slightly different wording.

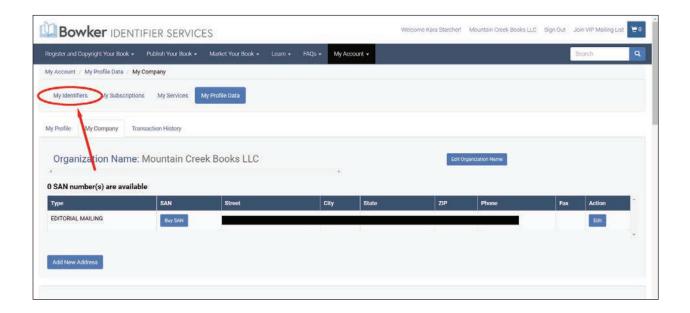

- 1. After logging in to Myldentifiers.com and clicking on the company name in the upper righthand corner (see page 1 of this document for location), you will see a screen similar to the one above.
- 2. Click on My Identifiers (See image above.)
- 3. Click on the ISBN you want to assign to a book. (See image below. Note that the far left column will say "Unassigned" for ISBNs you can use.

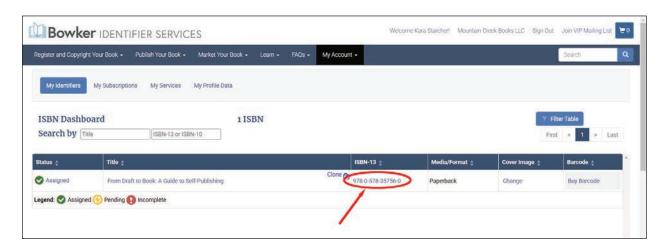

4 | How to Create & Assign an Imprint • Mountain Creek Books LLC • mountaincreekbooks.com

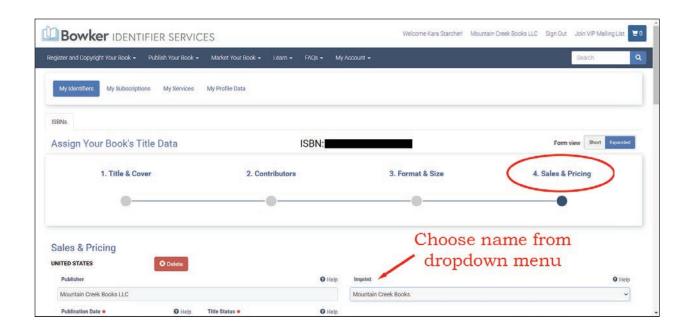

- 4. When you Assign your ISBN, the last screen "Sales & Pricing" includes the option for the Imprint Name.
- 5. Click the dropdown menu on the right side to see your list of imprints.
- 6. Click the imprint you want to use and assign to the ISBN.

Congrats! You've assigned your imprint name!